# **PAYMENT TERMINAL USER GUIDE**

# **ICT220**

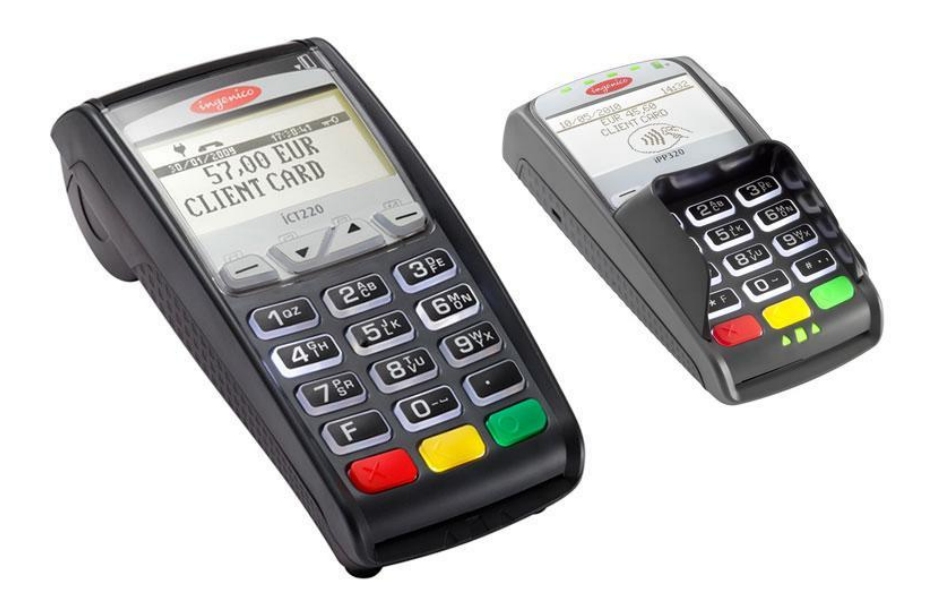

**Payment terminals department: +370 52556086 (on business days 9:00 -20:00, other days 10:00-17:00)**

**Customer support: +370 52556085 (24/7 support available in languages: English, Russian, Estonian)**

**Email: [pos\\_lt@estcard.ee](mailto:pos_lt@estcard.ee)**

Nets Estonia AS Tartu mnt 63, 10115 Tallinn

# **CONTENTS**

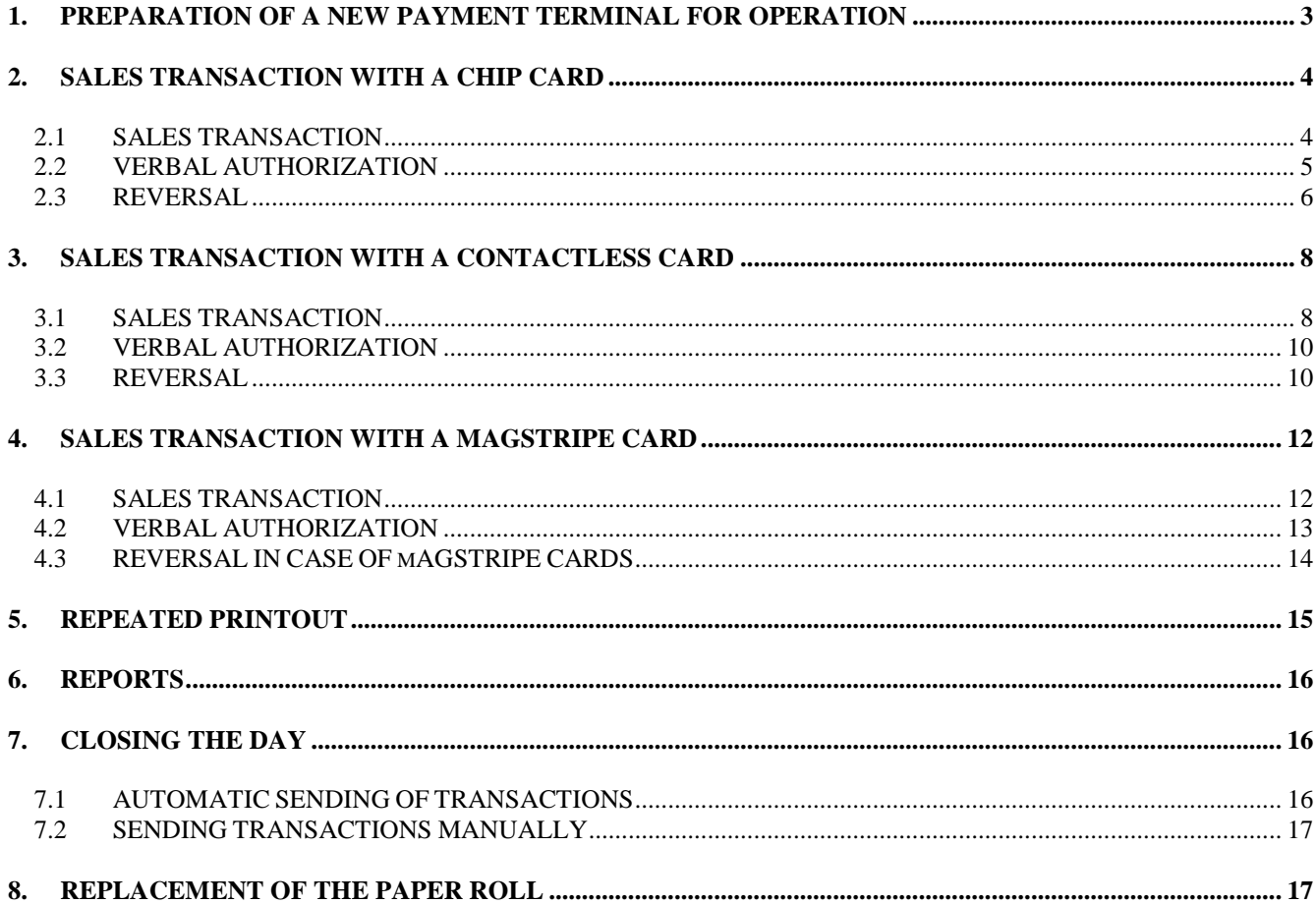

#### <span id="page-2-0"></span>**1. PREPARATION OF A NEW PAYMENT TERMINAL FOR OPERATION**

- Take the terminal and the pinpad out of the packaging.
- **Your new payment terminal is already prepared for operation. There is no need to change any data in the terminal or upload any new software.**
- Where LAN connection is used, connect the computer network cable to ETHERNET slot.
- Connect the power source connector to the terminal. Connect the power source jack to the electricity network.
- Close the cover for terminal connection slots.

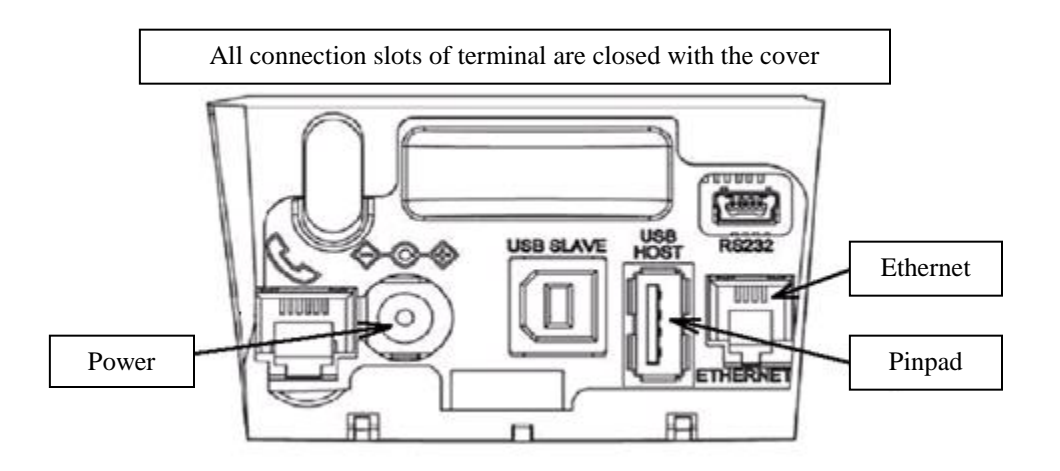

#### **Cover removal**

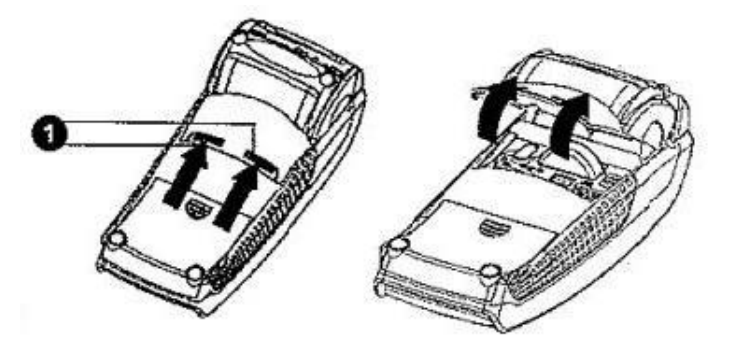

Press on the buttons on the sides of the cover (see, figure 1) and pull the cover upwards.

#### **Restart**

To perform restart simultaneously press on the YELLOW and POINT buttons.

# <span id="page-3-1"></span><span id="page-3-0"></span>**2. SALES TRANSACTION WITH A CHIP CARD 2.1 SALES TRANSACTION**

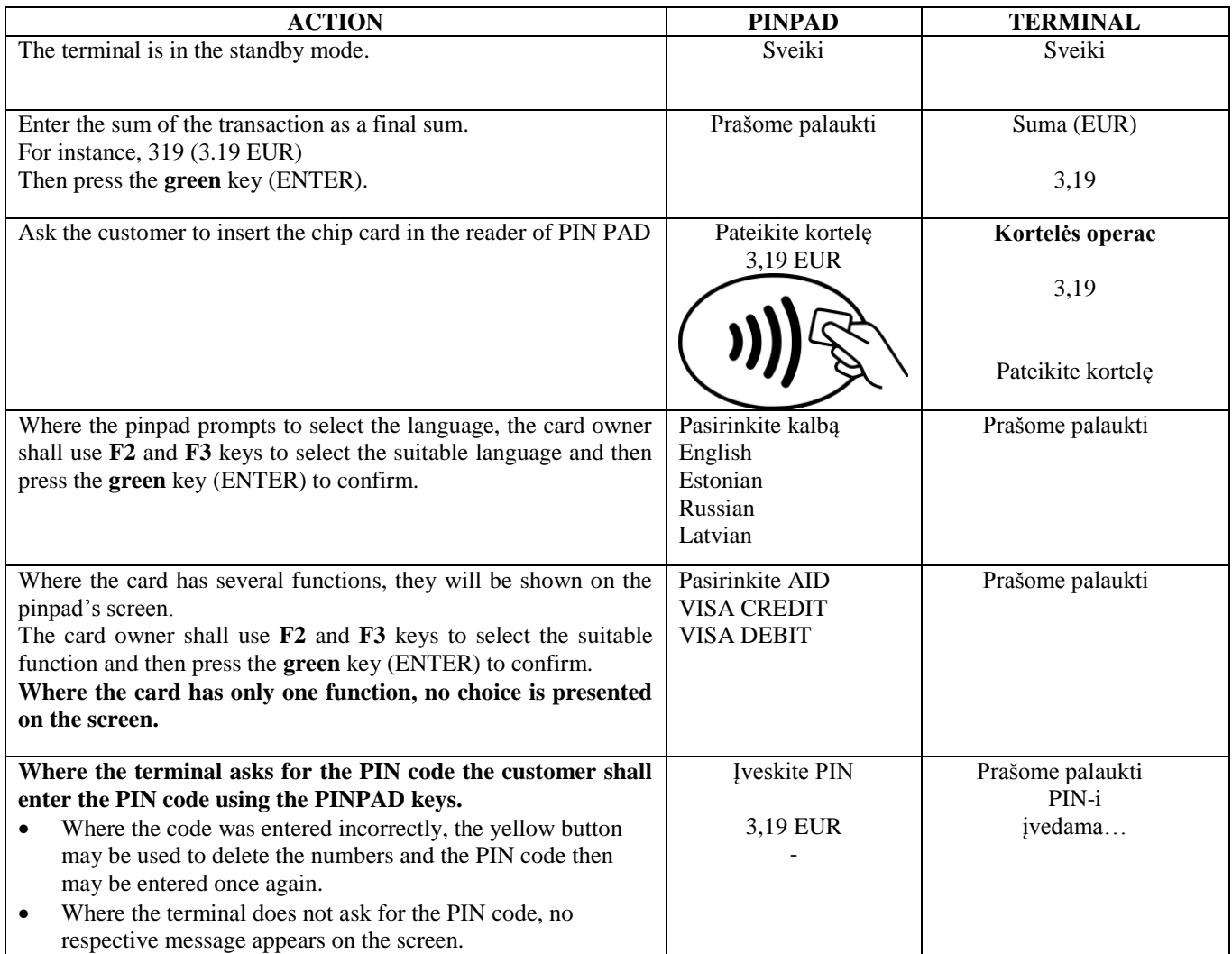

The terminal shall perform automatic control and the following information will appear on the screen:

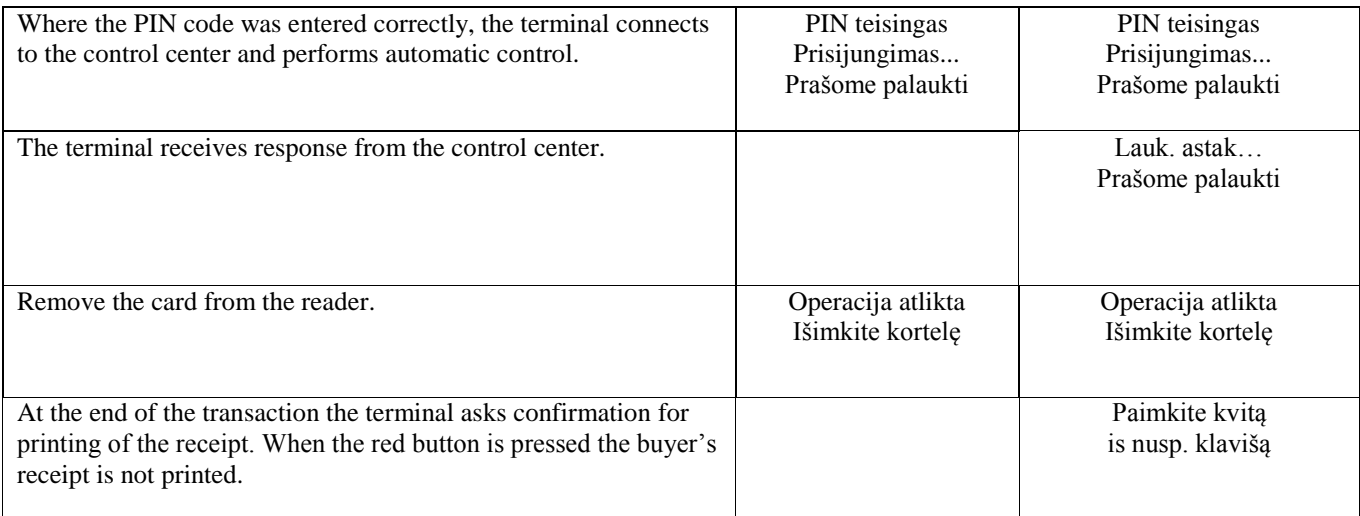

Seller's receipt

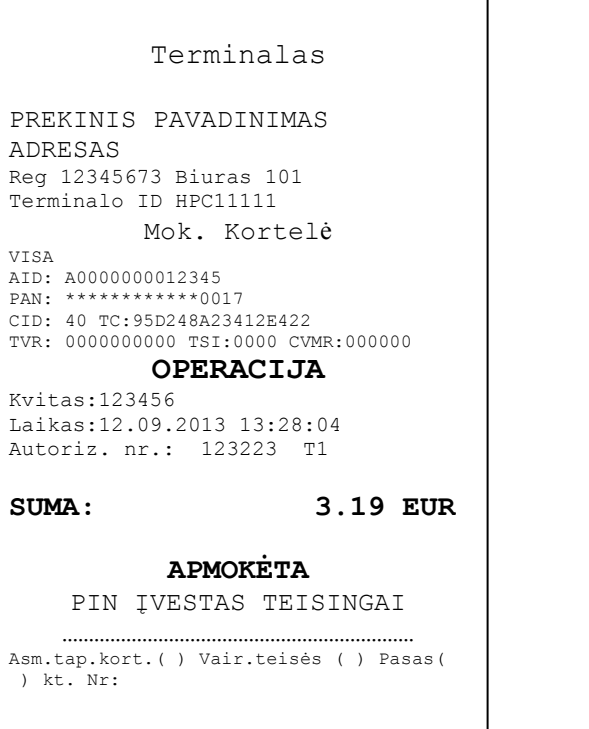

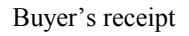

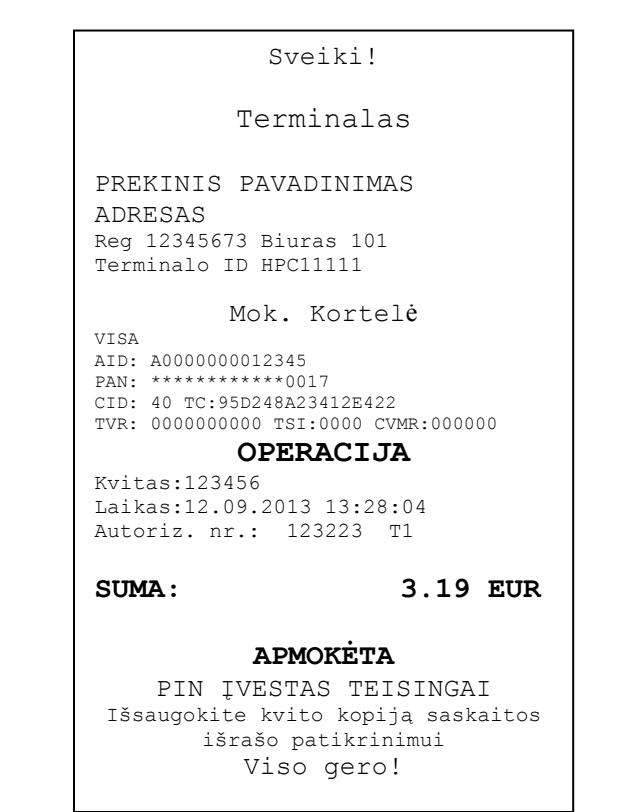

#### Notes:

#### THE FIRST RECEIPT IS FOR THE SELLER AND THE SECOND ONE IS FOR THE BUYER

- The transaction can be interrupted by pressing the RED button.  $\bullet$
- In case of an error in entering the sum, corrections can be made using the YELLOW button.
- After the terminal controls the PIN code the text "PIN IVESTAS TEISINGAI" is printed on the receipt.
- Where the receipt has no place for signature and the document number, the seller shall not ask for a signature and the  $\bullet$ document number of the card owner.

Where for some reason authorization of the payment terminal fails, the error message is printed out along with the error code and explanation.

#### <span id="page-4-0"></span>2.2 VERBAL AUTHORIZATION

Where for any reason authorization of the transaction fails (the terminal is unable to establish connection with the bank or receive the respective answer from the bank) the terminal may ask the seller "Skamb. *j* banka?"

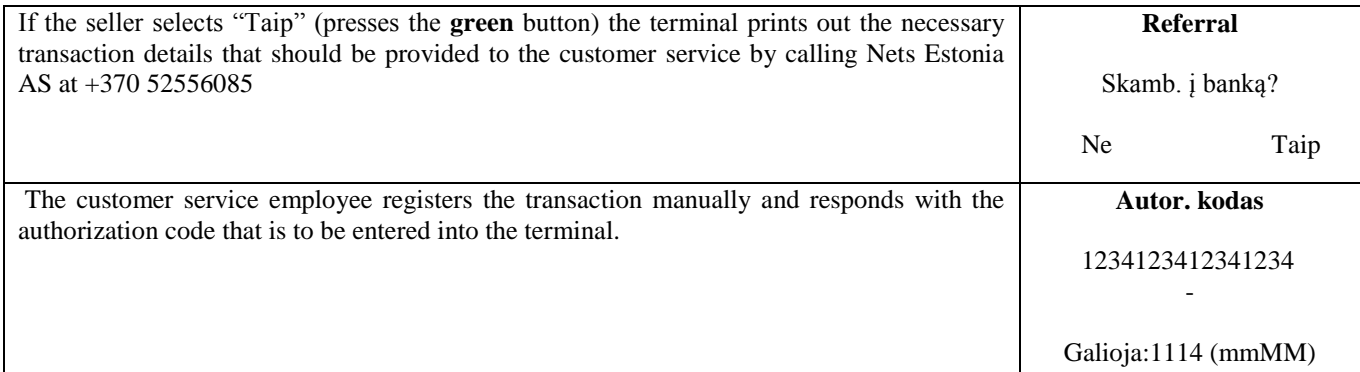

At the end of the transaction the terminal asks for confirmation for printing of the second receipt. When the red button is pressed the buyer's receipt is not printed. Paimkite kvitą is nusp. klavišą

The transaction is complete.

**Notes:** 

- The transaction can be interrupted by pressing the RED button.
- In case of an error in entering the sum and the card number, corrections can be made using the YELLOW button.
- In order to enter letters, press and hold the respective key until the required letter appears.

Example: Where it is necessary to type 00001N, simply type 00001 and then hold number 6 until the letter N appears on the screen.

## <span id="page-5-0"></span>**2.3 REVERSAL**

In order to reverse the transaction, do the following:

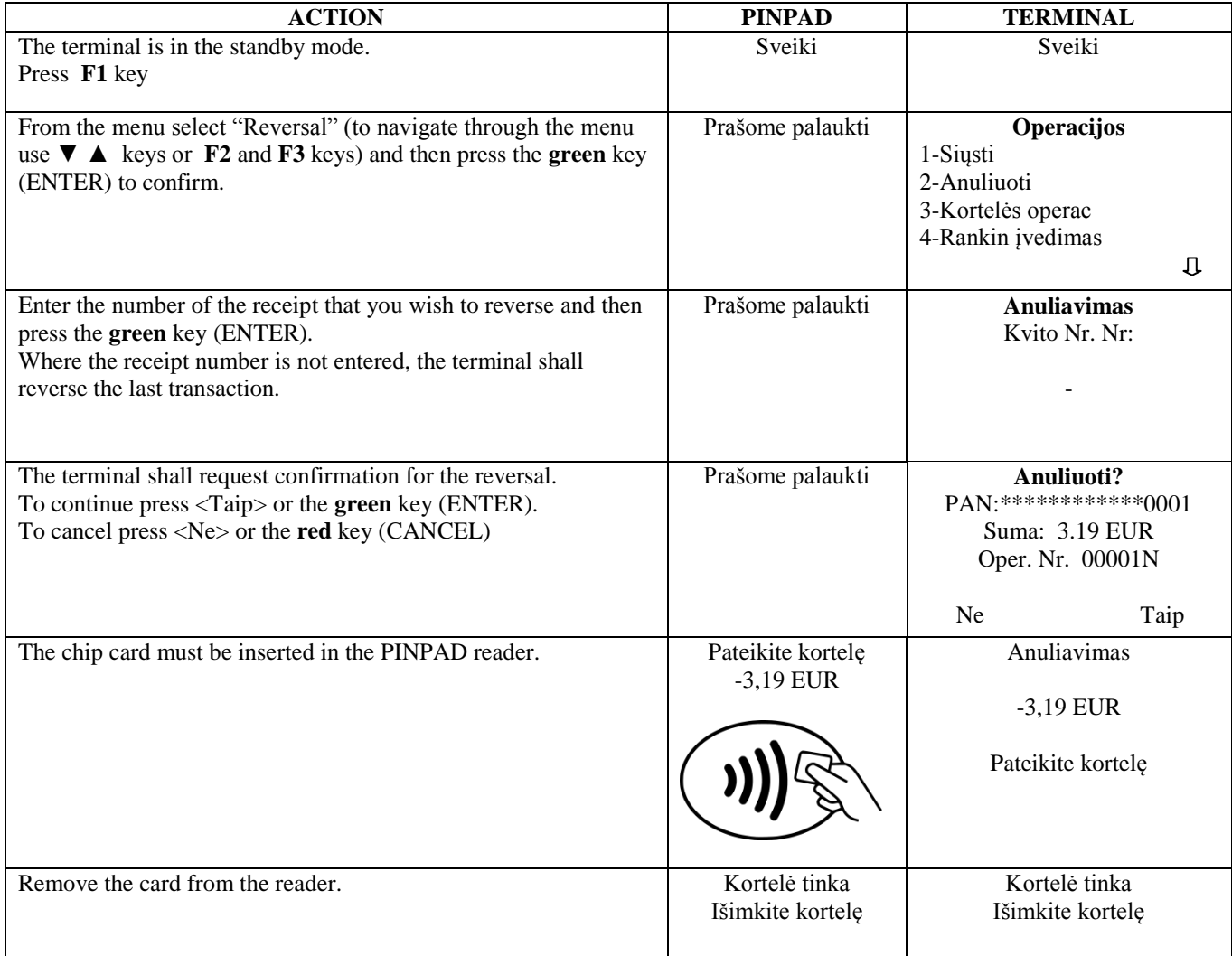

The terminal shall commence automatic control and the following information will be displayed:

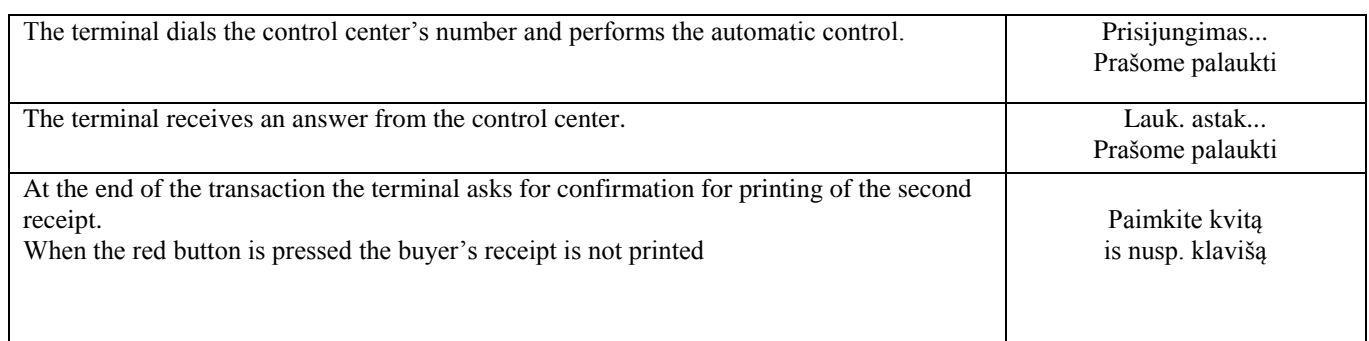

The transaction is complete.

Seller's receipt

Terminalas PREKINIS PAVADINIMAS ADRESAS Reg 12345673 Biuras 101 Terminalo ID HPC11111 Mok. Kortelė VISA AID: A0000000012345<br>PAN: \*\*\*\*\*\*\*\*\*\*\*\*0017 CID: 40 TC:95D248A23412E422 TVR: 0000000000 TSI:0000 CVMR:000000 **PATAISYMAS** Kvitas: 123456 Laikas: 12.09.2013 13:28:04 Autoriz. nr.: 123223 T1 SUMA:  $-3.19$  EUR Buyer's receipt

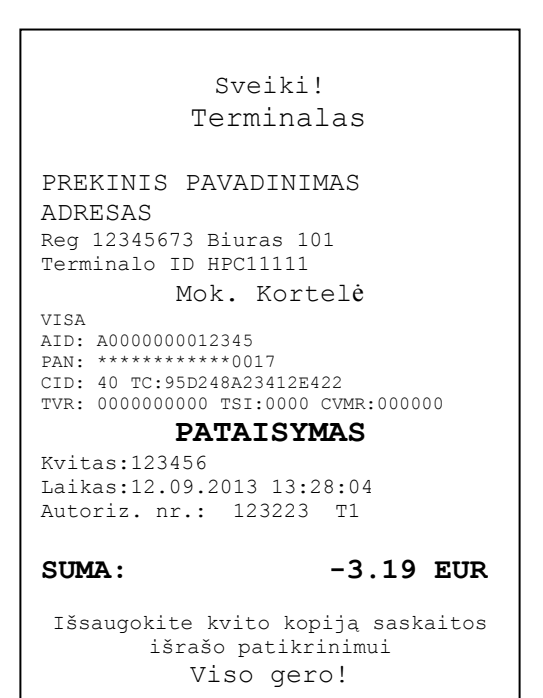

Notes:

- Only transactions in the terminal's memory can be reversed.
- Where the transaction has already been reversed or is not in the terminal's memory (e.g. already sent to the bank along with the transactions for the previous day), the terminal shall display the notification: Nerasta, operacija ... Nusp. Klaviša

# <span id="page-7-1"></span><span id="page-7-0"></span>**3. SALES TRANSACTION WITH A CONTACTLESS CARD 3.1 SALES TRANSACTION**

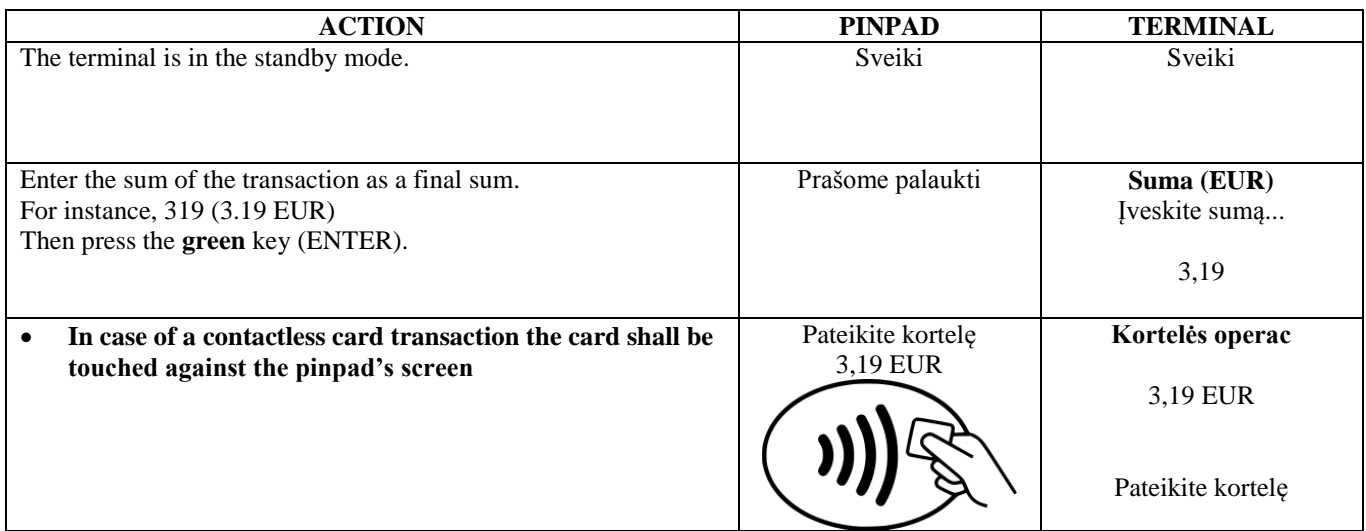

The terminal shall perform automatic control and the following information will appear on the screen

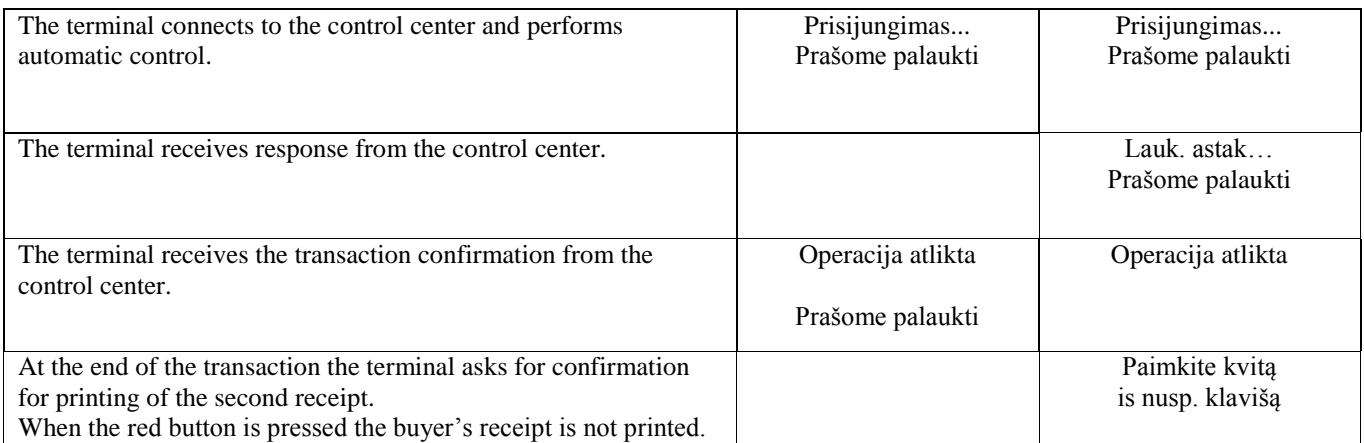

The transaction is complete.

# **Notes:**

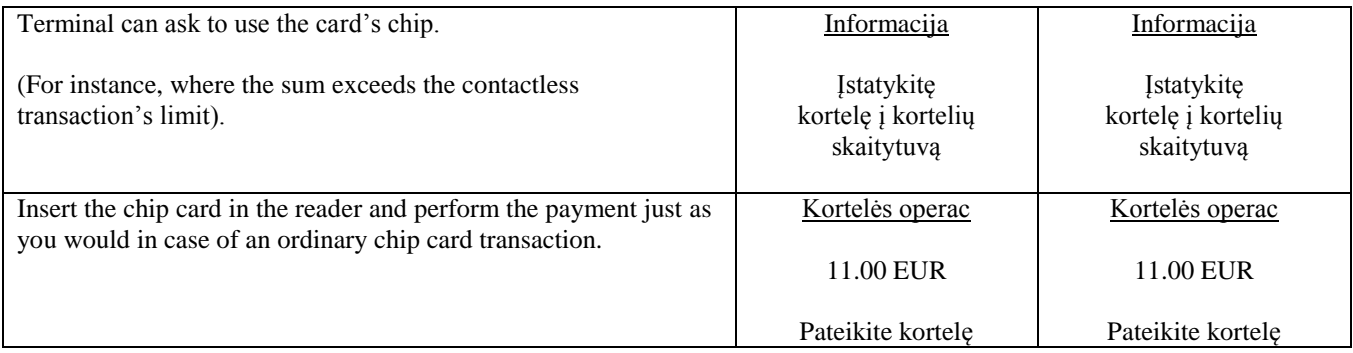

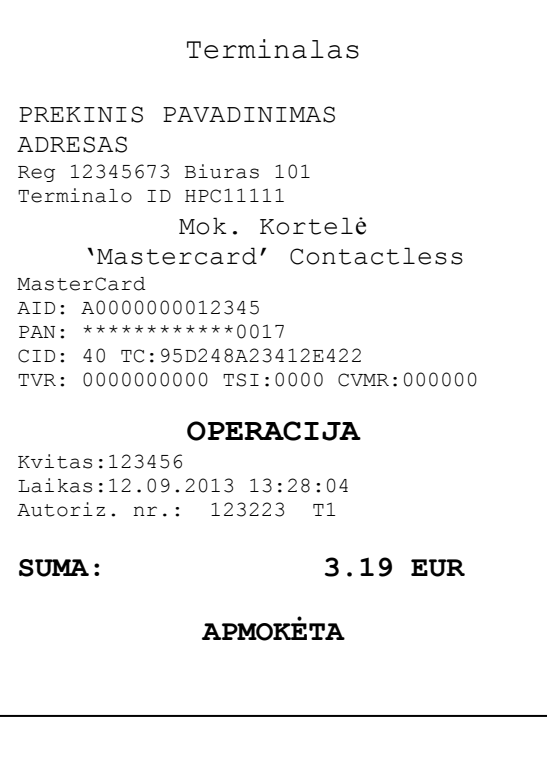

Seller's receipt Buyer's receipt

Sveiki! Terminalas PREKINIS PAVADINIMAS ADRESAS Reg 12345673 Biuras 101 Terminalo ID HPC11111 Mok. Kortelė 'Mastercard' Contactless MasterCard AID: A0000000012345 PAN: \*\*\*\*\*\*\*\*\*\*\*\*\*0017 CID: 40 TC:95D248A23412E422 TVR: 0000000000 TSI:0000 CVMR:000000 **OPERACIJA** Kvitas:123456 Laikas:12.09.2013 13:28:04 Autoriz. nr.: 123223 T1 **SUMA: 3.19 EUR APMOKĖTA** Išsaugokite kvito kopiją saskaitos išrašo patikrinimui Viso gero!

#### **Notes:**

#### THE FIRST RECEIPT IS FOR THE SELLER AND THE SECOND ONE IS FOR THE BUYER

- The transaction can be interrupted by pressing the RED button.
- In case of an error in entering the sum, corrections can be made using the YELLOW button.
- Where the receipt has no place for signature and the document number, the seller shall not ask for a signature and the document number of the card owner.

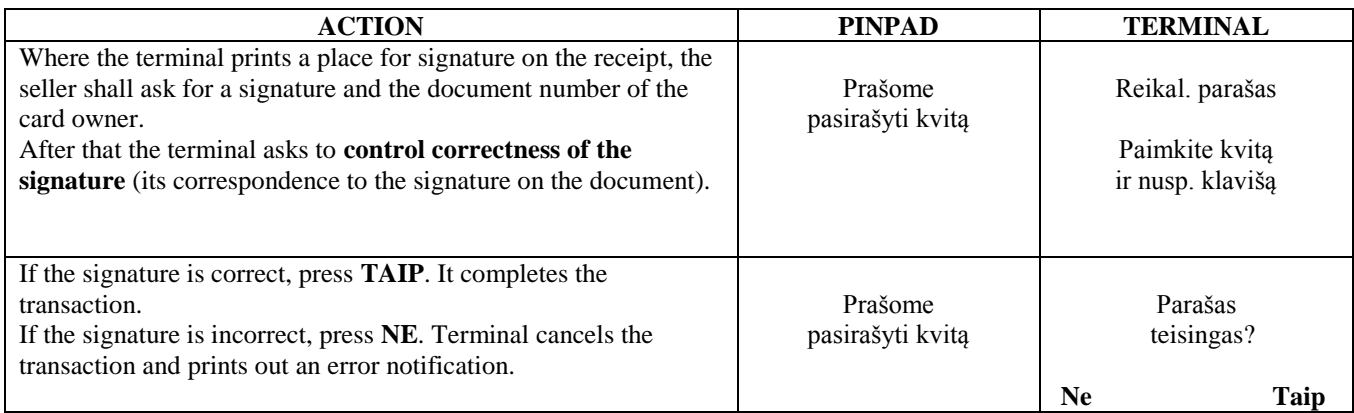

Where for some reason authorization of the payment terminal fails, the error message is printed out along with the error code and explanation.

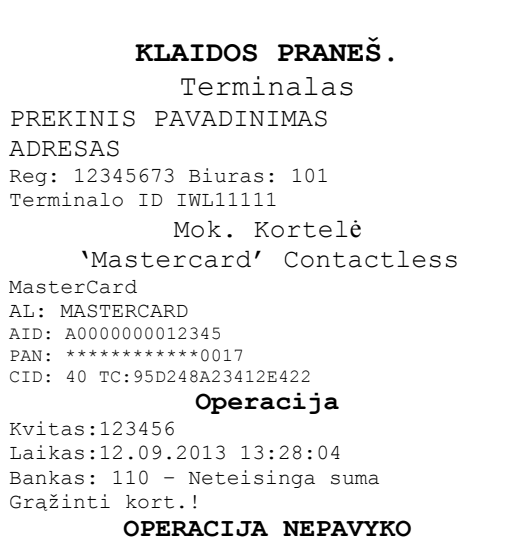

# <span id="page-9-0"></span>**3.2 VERBAL AUTHORIZATION**

Verbal authorization is performed exactly as described for chip cards, see section 2.2.

## <span id="page-9-1"></span>**3.3 REVERSAL**

In order to reverse the transaction, do the following:

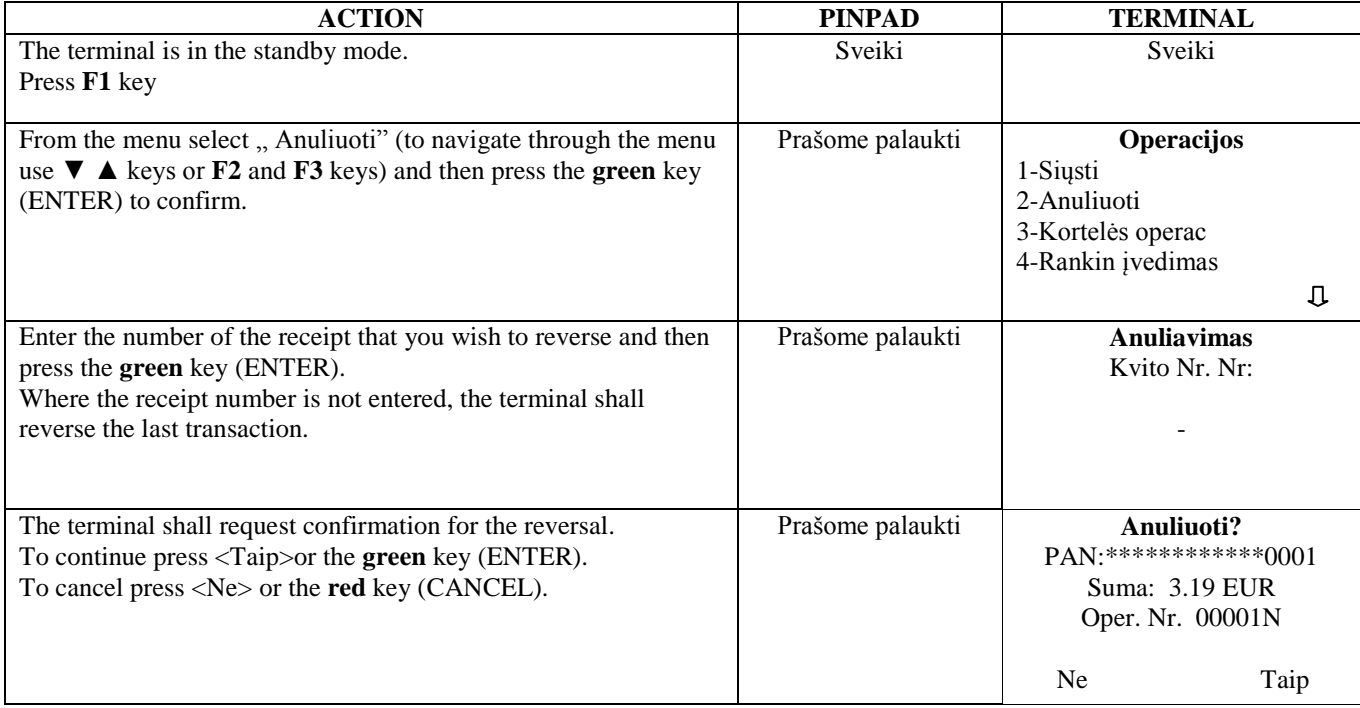

**In case of contactless transaction, the terminal does not require the card for reversal!** 

The terminal shall commence automatic control and the following information will be displayed:

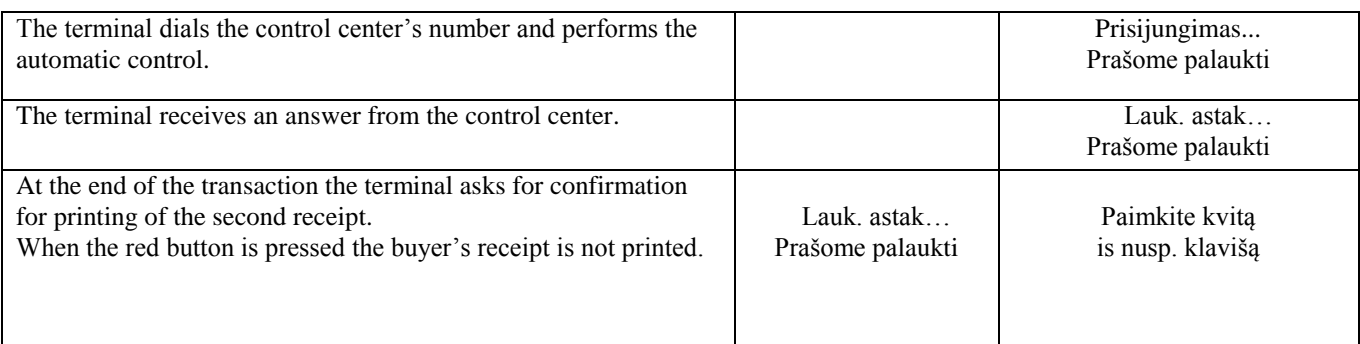

The transaction is complete.

#### **Notes:**

- Only transactions in the terminal's memory can be reversed.
- Where the transaction has already been reversed or is not in the terminal's memory (e.g. already sent to the bank along with the transactions for the previous day), the terminal shall display the notification: **Nerasta, operacija ... Nusp. klavišą**

Terminalas PREKINIS PAVADINIMAS ADRESAS Reg 12345673 Biuras 101 Terminalo ID HPC11111 Mok. Kortelė 'Mastercard' Contactless MasterCard AL: MASTERCARD AID: A0000000012345 PAN: \*\*\*\*\*\*\*\*\*\*\*\*\*0017 CID: 40 TC:95D248A23412E422 TVR: 0000000000 TSI:0000 CVMR:000000 **PATAISYMAS** Kvitas:123456 Laikas:12.09.2013 13:28:04 Autoriz. nr.: 123223 T1 **SUMA: -3.19 EUR**

Seller's receipt Buyer's receipt

```
Sveiki!
              Terminalas
PREKINIS PAVADINIMAS
ADRESAS
Reg 12345673 Biuras 101
Terminalo ID HPC11111
             Mok. Kortelė
      'Mastercard' Contactless
MasterCard
AL: MASTERCARD
AID: A0000000012345
PAN: ************0017
CID: 40 TC:95D248A23412E422
TVR: 0000000000 TSI:0000 CVMR:000000
             PATAISYMAS
Kvitas:123456 
Laikas:12.09.2013 13:28:04
Autoriz. nr.: 123223 T1
SUMA: -3.19 EUR
 Išsaugokite kvito kopiją saskaitos išrašo 
              patikrinimui
              Viso gero!
```
# <span id="page-11-1"></span><span id="page-11-0"></span>**4. SALES TRANSACTION WITH A MAGSTRIPE CARD 4.1 SALES TRANSACTION**

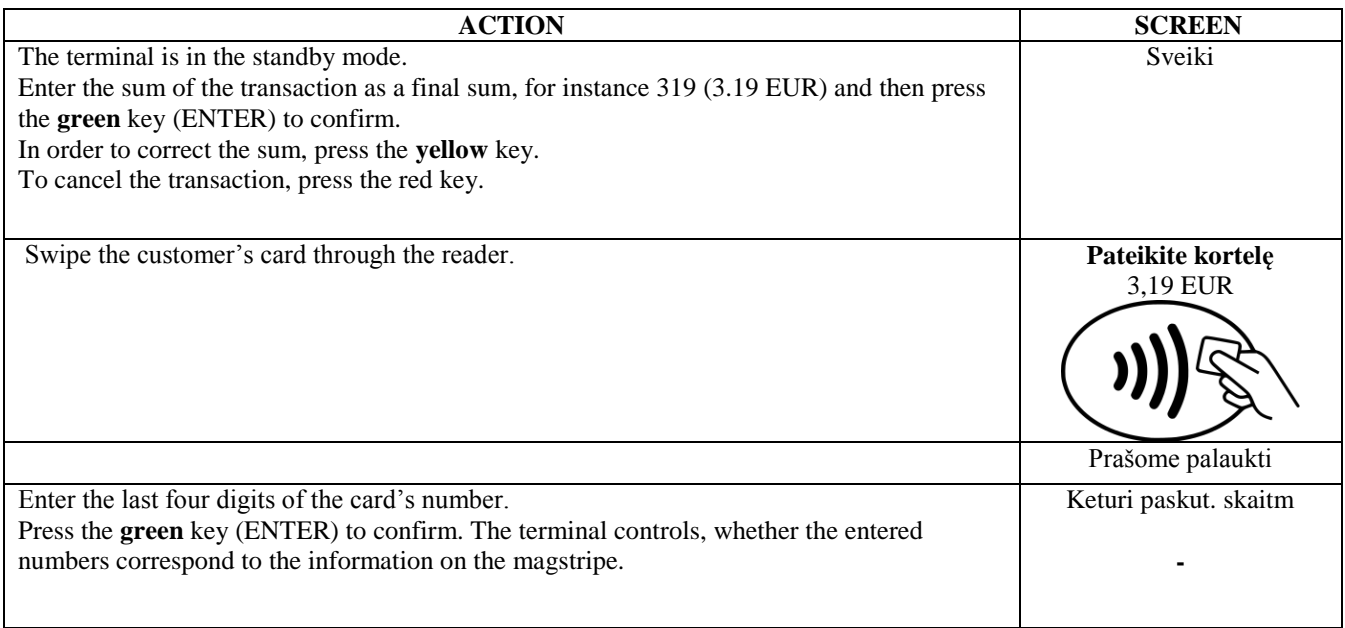

The terminal shall perform automatic control and the following information will appear on the screen:

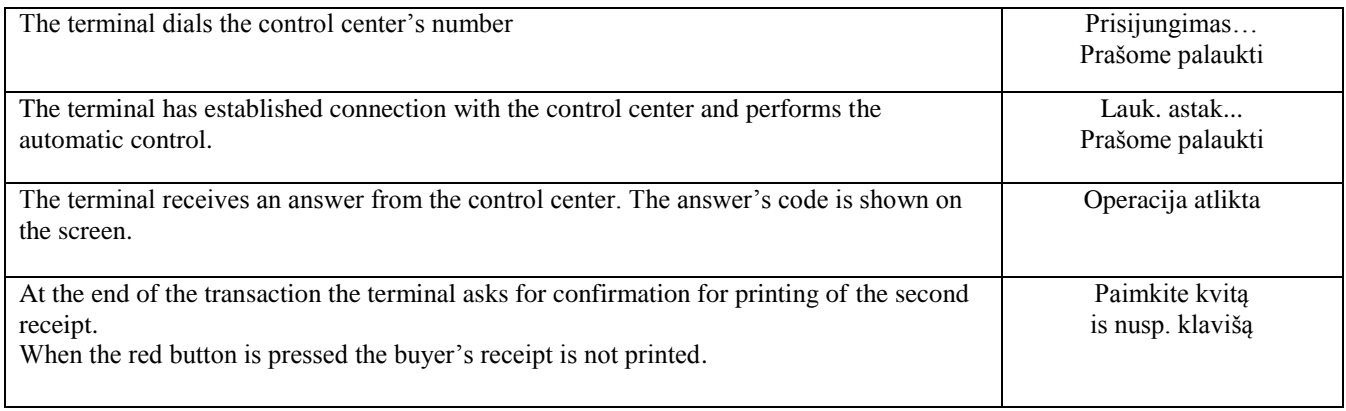

The transaction is complete.

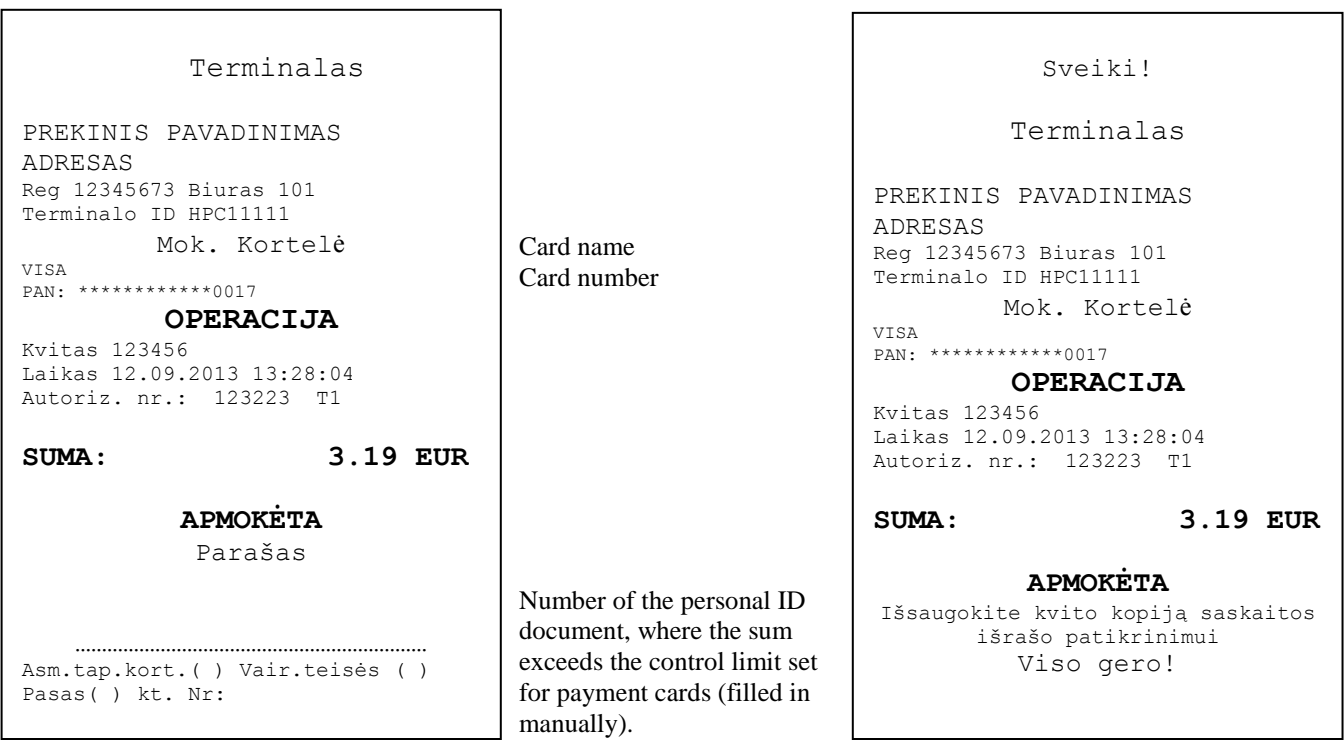

Where for some reason authorization of the payment terminal fails, the error message is printed out along with the error code and explanation.

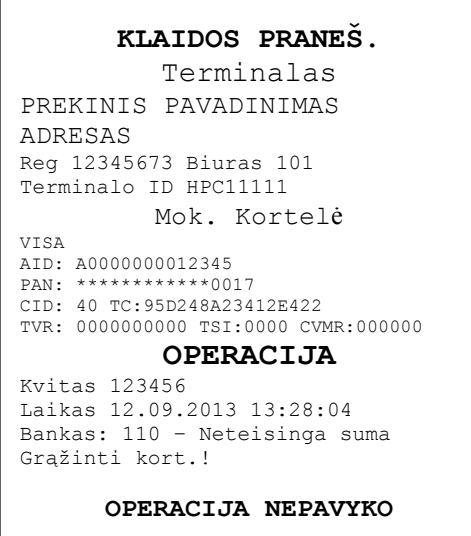

## <span id="page-12-0"></span>**4.2 VERBAL AUTHORIZATION**

Verbal authorization is performed exactly as described for chip cards, see section 2.2.

# <span id="page-13-0"></span>**4.3 REVERSAL IN CASE OF MAGSTRIPE CARDS**

In order to reverse the transaction, do the following:

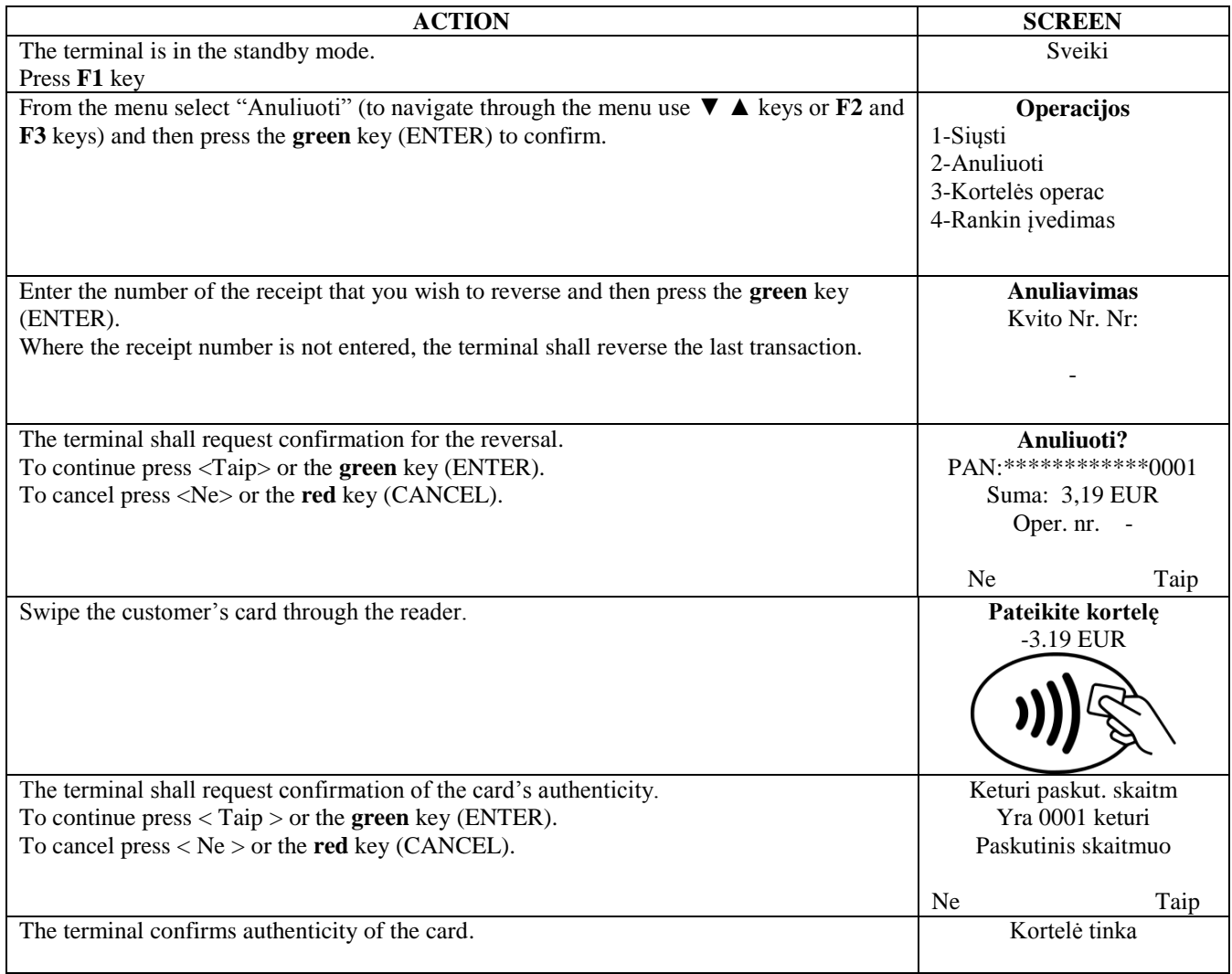

The terminal shall commence automatic control and the following information will be displayed:

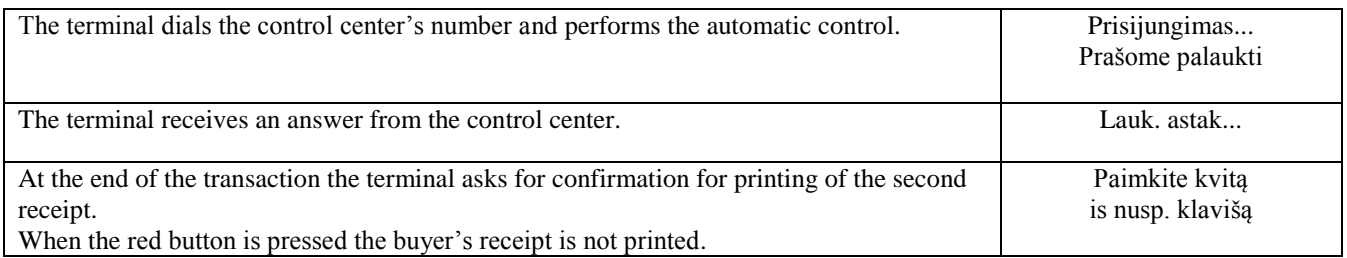

The reversal is complete.

Seller's receipt Buyer's receipt

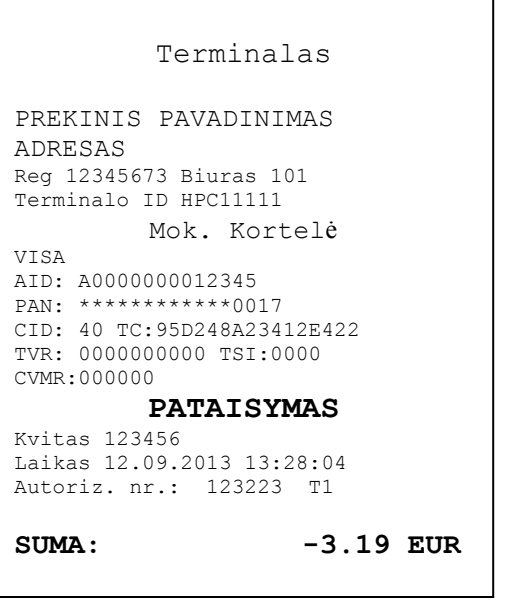

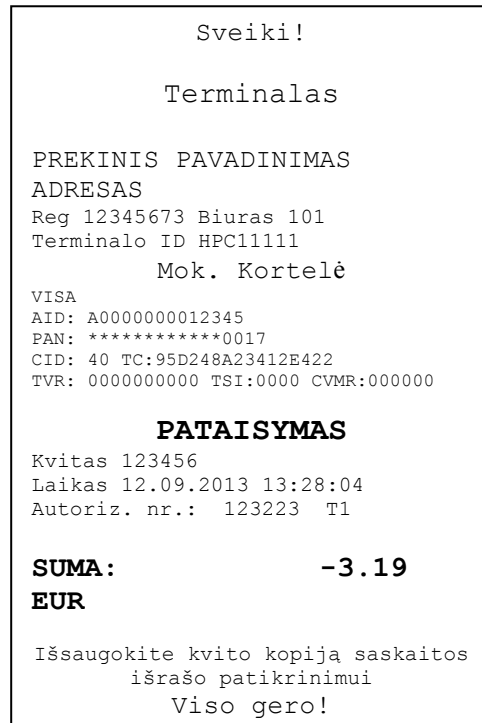

#### **Notes:**

- Only transactions in the terminal's memory can be reversed.
- Where the transaction has already been reversed or is not in the terminal's memory (e.g. already sent to the bank along with the transactions for the previous day), the terminal shall display the notification: **Nerasta, operacija … Nusp. klavišą**

#### <span id="page-14-0"></span>**5. REPEATED PRINTOUT**

Where necessary the terminal can print a copy of the receipt.

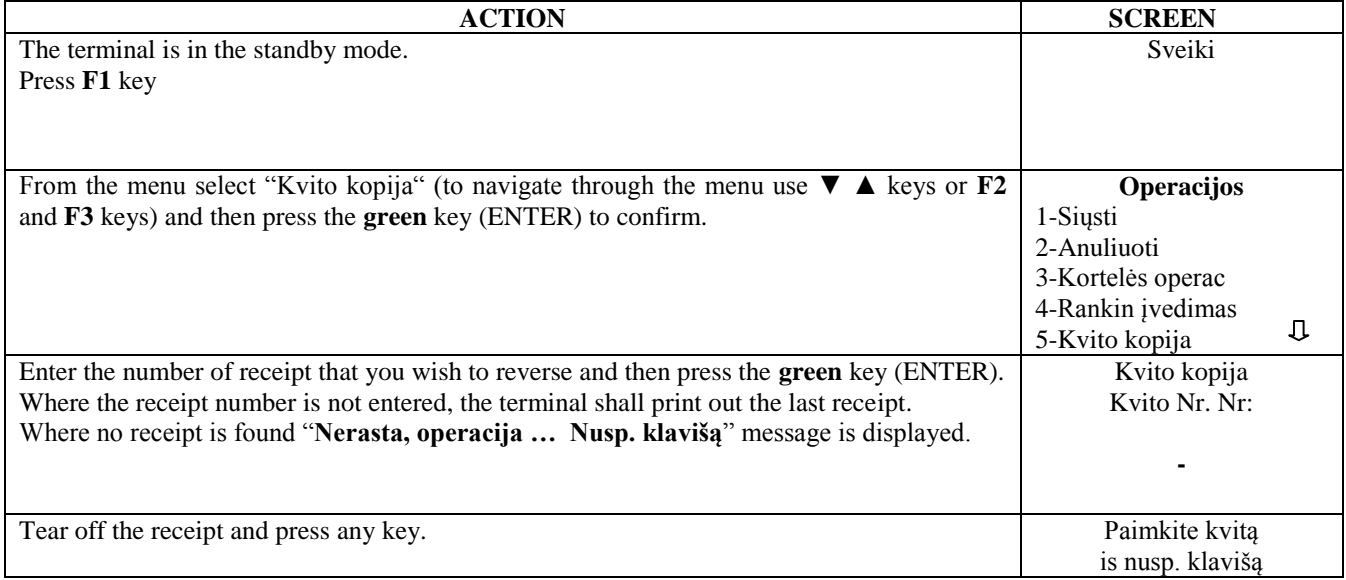

#### **Note:**

Repeated printout is only possible with regard to transactions performed on the same day.

#### <span id="page-15-0"></span>**6. REPORTS**

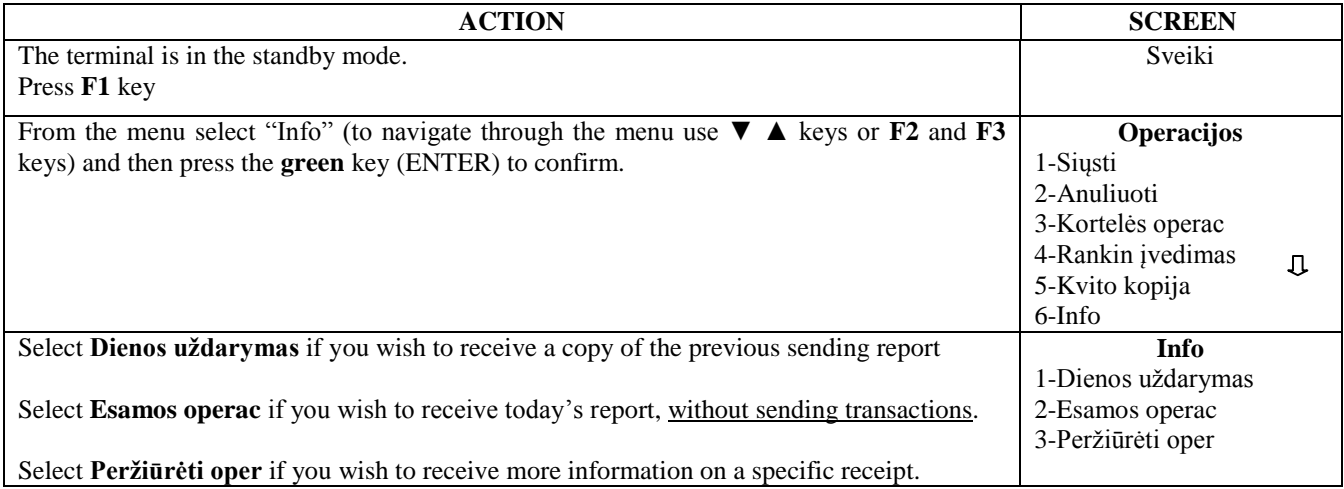

# <span id="page-15-2"></span><span id="page-15-1"></span>**7. CLOSING THE DAY 7.1 AUTOMATIC SENDING OF TRANSACTIONS**

Daily transactions can be sent to the bank either automatically or manually. Automatic sending is performed at the time programmed in the terminal. While automatic sending is in process no transaction can be performed!

At the end of the communication session the terminal shall issue the report that demonstrates the number of transactions and the total sum.

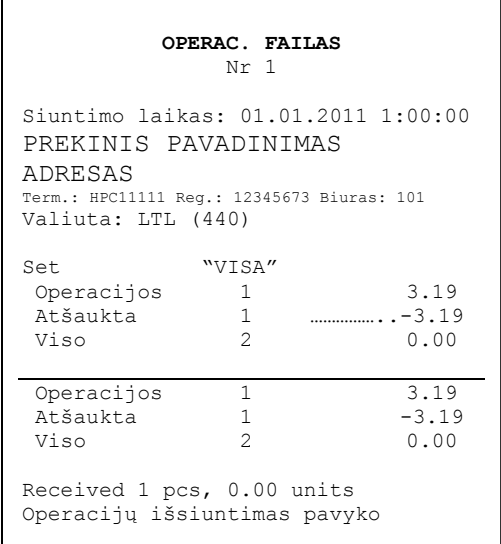

#### **NB! IF THIS REPORT IS NOT PRINTED OUT, APPARENTLY THE TRANSACTIONS HAVE NOT REACHED THE BANK!**

Automatic sending is not performed where

- No transactions were made after the last report has been sent
- Sending was not successful, since the terminal was not plugged into the power network or the communication line used by the terminal was not available.

#### **Where automatic sending fails:**

SEND TRANSACTIONS MANUALLY

**NB! Where automatic sending fails, contact customer service of Nets Estonia.**

# <span id="page-16-0"></span>**7.2 SENDING TRANSACTIONS MANUALLY**

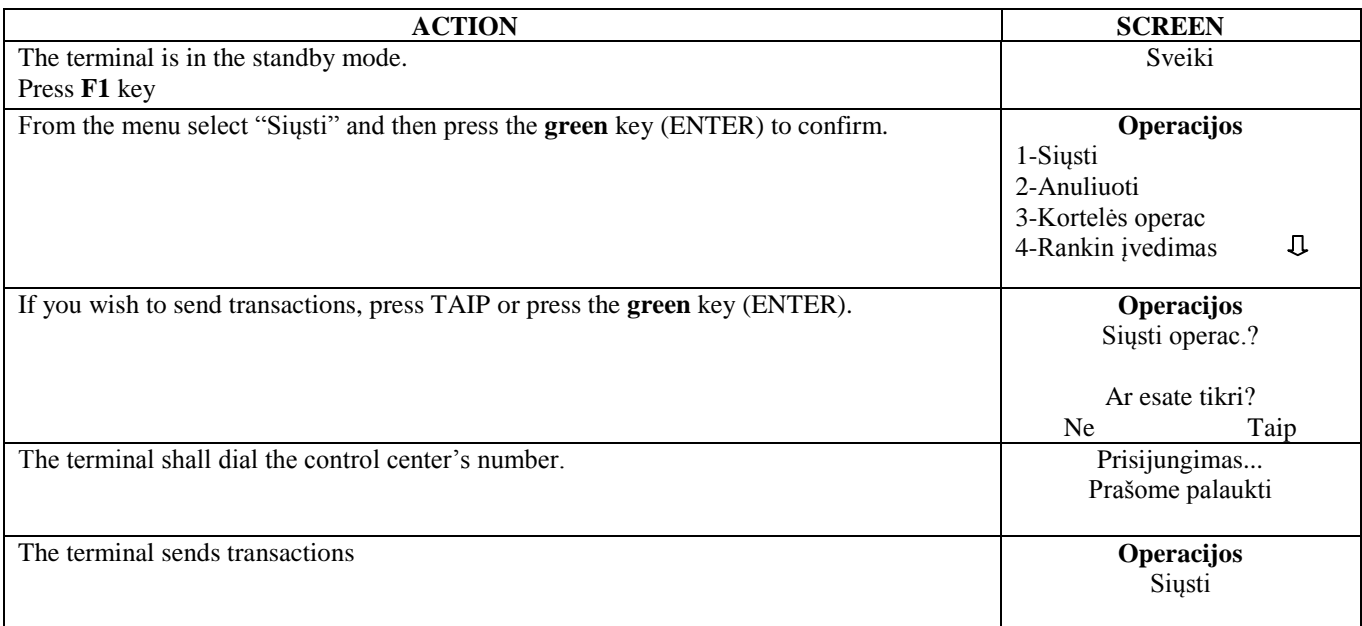

At the end of the communication session the terminal shall issue the report that demonstrates the number of transactions and the total sum.

# <span id="page-16-1"></span>**8. REPLACEMENT OF THE PAPER ROLL**

If a red line appears on receipts, the paper roll shall be replaced. Use only special thermal paper for the terminal.

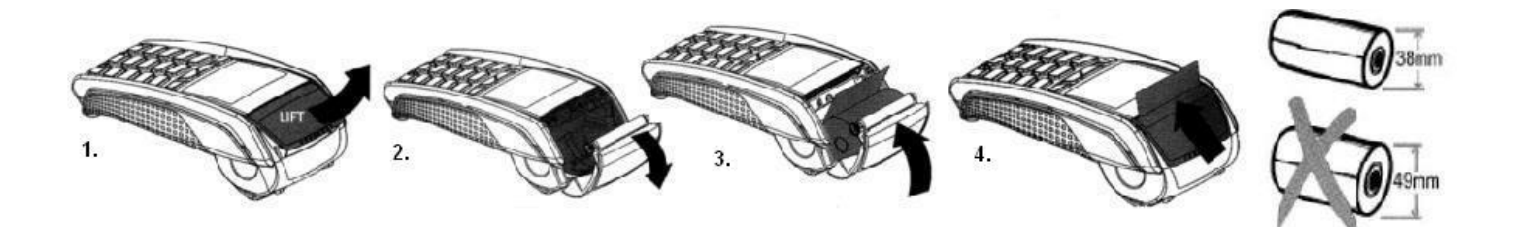

- 1.-2. Open the paper roll cover
- 3. Place a new roll in place
- 4. Close the cover, tear off any excess paper